# <span id="page-0-0"></span>Neighborhood Assistance Program Reporting Instructions

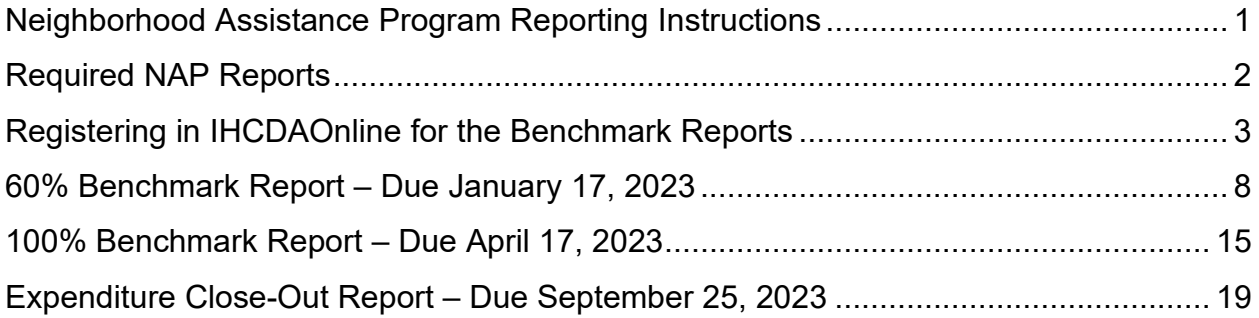

# <span id="page-1-0"></span>Required NAP Reports

The following reports are required for the NAP Program:

- 1. 60% Benchmark Report
- 2. 100% Benchmark Report.
	- If an agency reports 100% of its donations with the 60% Benchmark Report, this report is not required to submit.
- 3. Expenditure Close-out Report

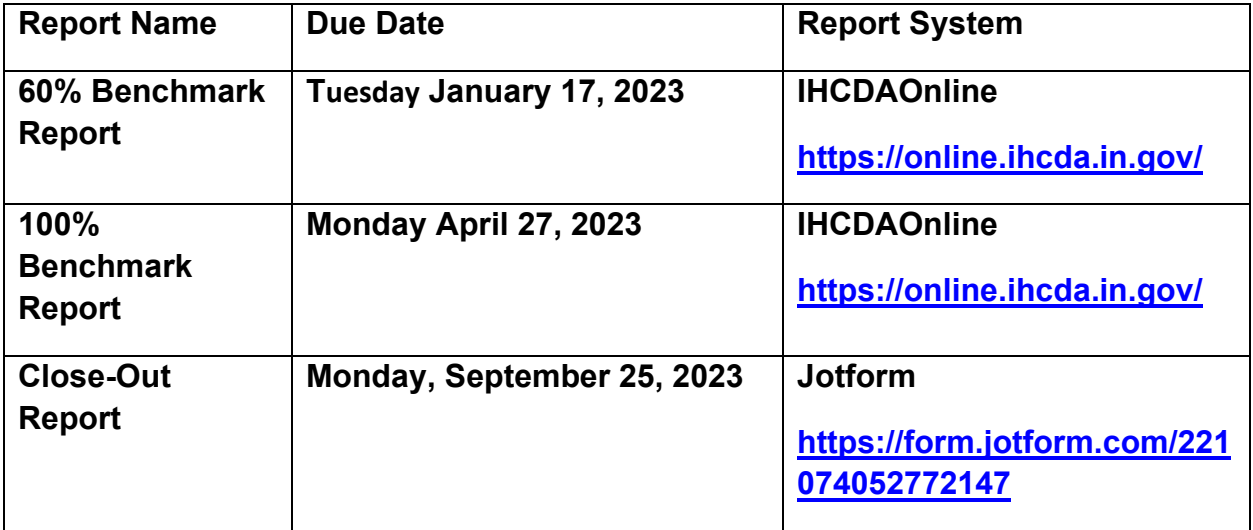

# <span id="page-2-0"></span>Registering in IHCDAOnline for the Benchmark Reports

First-time users will need to register for an account. First-time users from agencies that have never had an IHCDA grant award will need to register for themselves AND their agency. **EACH USER MUST HAVE THEIR OWN ACCOUNT – DO NOT USE A COWORKER'S LOGIN INFORMATION, AS THAT IS A FORM OF FRAUD.** 

- 1. Go to **online.ihcda.in.gov** to access the website
- 2. Choose "Authority Online"

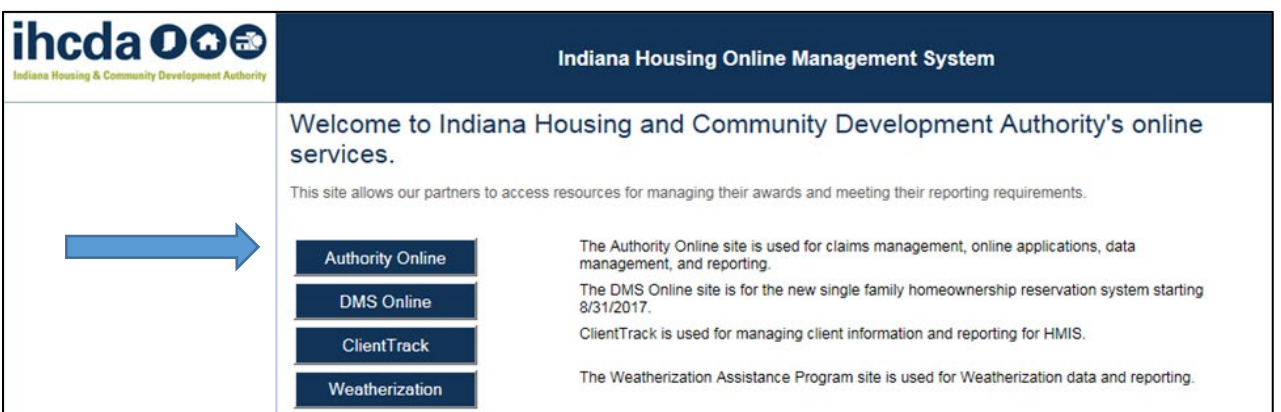

3. First-time Users will have to click on the "New User? Register Here"

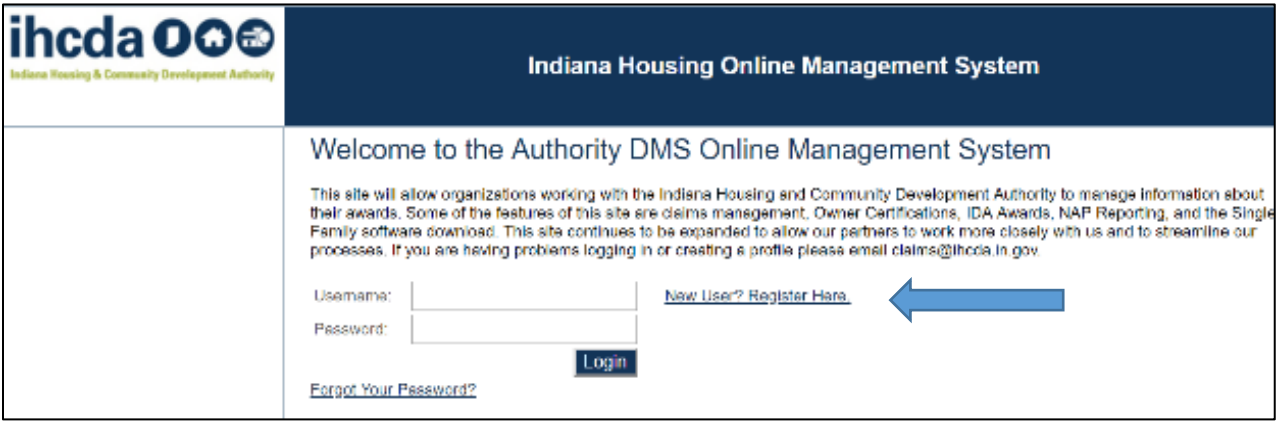

4. Enter the Profile Information, including First Name and Last Name. Then enter your business email address and create a password. The default username will be your email, but you can change this if you wish only during the initial setup. **Once the username is established, it cannot be changed or reset.** User Passwords must be at least 7 characters and contain at least one number.

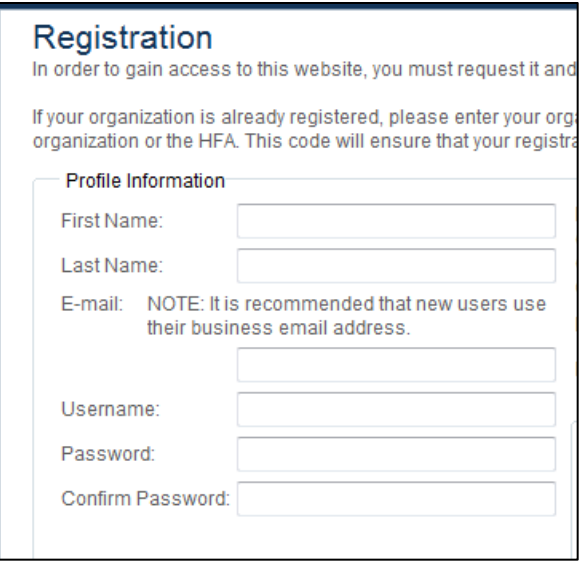

- 5. Next, if your organization is already registered in IHCDAOnline, enter its Organization Code (skip to step 7 if your organization is not registered);
	- i. Someone else that is already registered and connected to your organization can provide it to you. They would find it by logging in and selecting "My Organization" from the profile list. The organization page will load, and the Organization Code will be listed towards the top of the page.
	- ii. If no one at your organization has access to the code, you can email [nap@ihcda.in.gov](mailto:nap@ihcda.in.gov) and request it.
	- **iii. The code is important as it is what connects your personal account to your agency's award information; without this code you will not have access to your agency's awards and cannot submit corresponding claims or reports.**

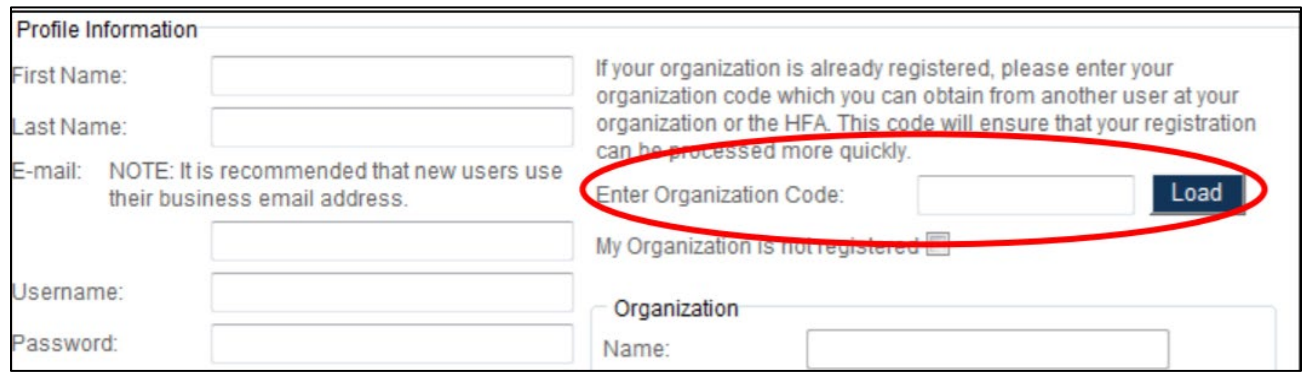

6. Once you have entered your code, please select the *Load* button. This will populate the information in the organization area based upon the Organization Code entered. Please verify the information is correct.

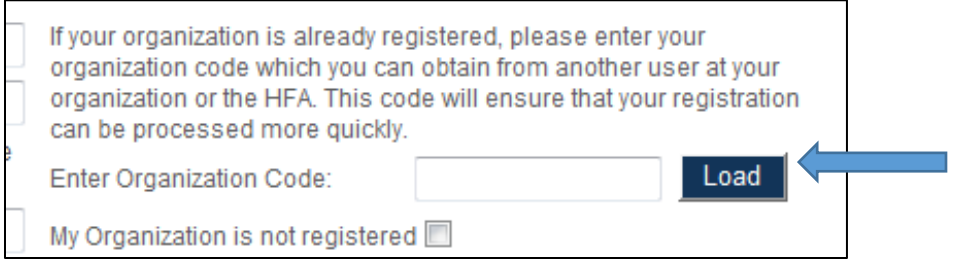

7. If your organization has never used IHCDAOnline before and is, therefore, not registered, please check the My Organization is not registered box.

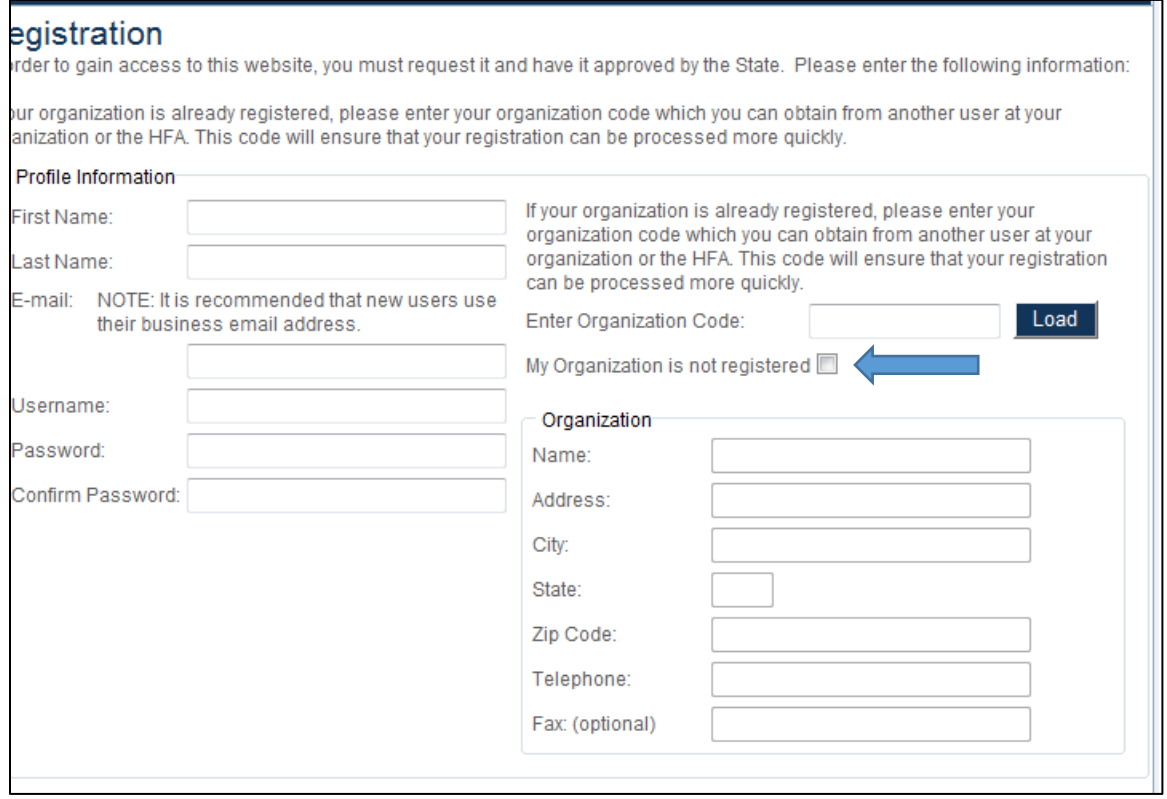

8. Enter your organization's information in the Organization Box below. This will also cause the Organization to be registered for future use.

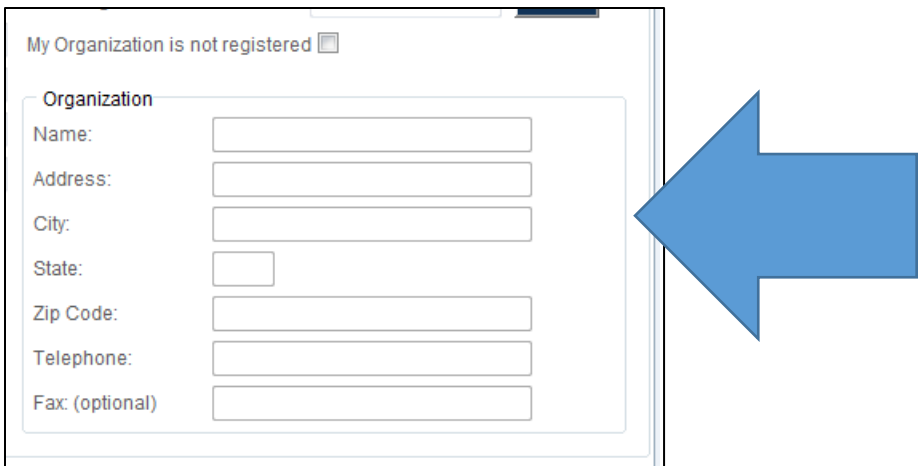

9. Select the Access Type needed by the user as described in Section 2 of this document; for IDA, choose Neighborhood Assistance Program Access. Once you have made the appropriate selections, click the *Next* button. Your Organization Administrator will review the requested access type and approve the specific access type(s) that best fit your needs. If no one at your agency knows who the Agency Administrator is, please email [claims@ihcda.in.gov.](mailto:claims@ihcda.in.gov)

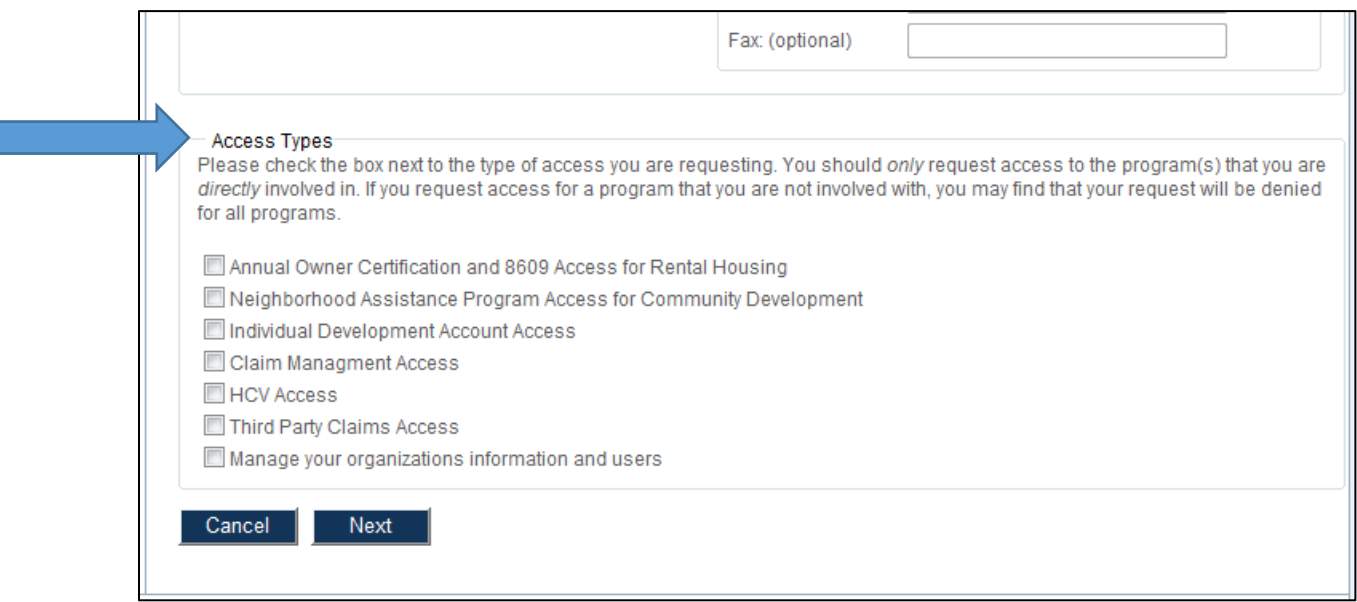

10.Review the Registration Summary screen. Please verify all information on this screen is correct. note that if you cancel at this point, all information will be removed from the Registration Screen. If it is all correct, click the Submit button. You will then receive the following message at the bottom of the screen:

*"Your registration information has been submitted and is being processed. An email notification will be sent to you upon approval or denial. Please be aware that your request may take up to 3 business days to be processed. "* 

- 11.Click *Return* to exit this page.
- 12.After you have completed the New User registration, your Organization's Administrator will receive an email indicating that you have requested permissions. **At this time, please email claims@ihcda.in.gov and request permissions from IHCDA.** Once the Claims department receives your email, someone from that department will finalize your registration.

## <span id="page-7-0"></span>60% Benchmark Report – Due January 17, 2023

60% Benchmark Report is the first report of the NAP cycle and is due six (6) months after the award date. It includes all donations received between July 1 and December 31. This report must reflect a distribution of a minimum of 60% of the organization's total tax credit allocation. This report is electronic and is submitted via IHCDAOnline. If an organization fails to distribute at least 60% of its allocation, or fails to submit the report on time, it will lose eligibility for full NAP credits in the next program round and it may have any unused credits deallocated. If at any time you have issues with the reporting system, email [nap@ihcda.in.gov.](mailto:nap@ihcda.in.gov)

**Step 1:** Gather information on all donations received between July 1 and December 31. Agencies should be collecting donor information as they donate, so a list can be ready for the benchmark report. Before submitting a report, it is a good practice to review the information to ensure it is correct.

You will need the donor's name, social security number, the dollar amount donated and the date of donation

**Please note there is no form that you are required to submit to IHCDA**. Submitting the 60% and 100% Benchmark Report in IHCDAOnline is the only donor information that IHCDA requires. However, agencies should keep copies of the Donor Contribution Form for each donation.

#### **Step 2:** Access the **Online.IHCDA.in.gov** website

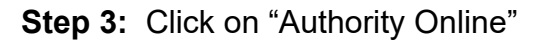

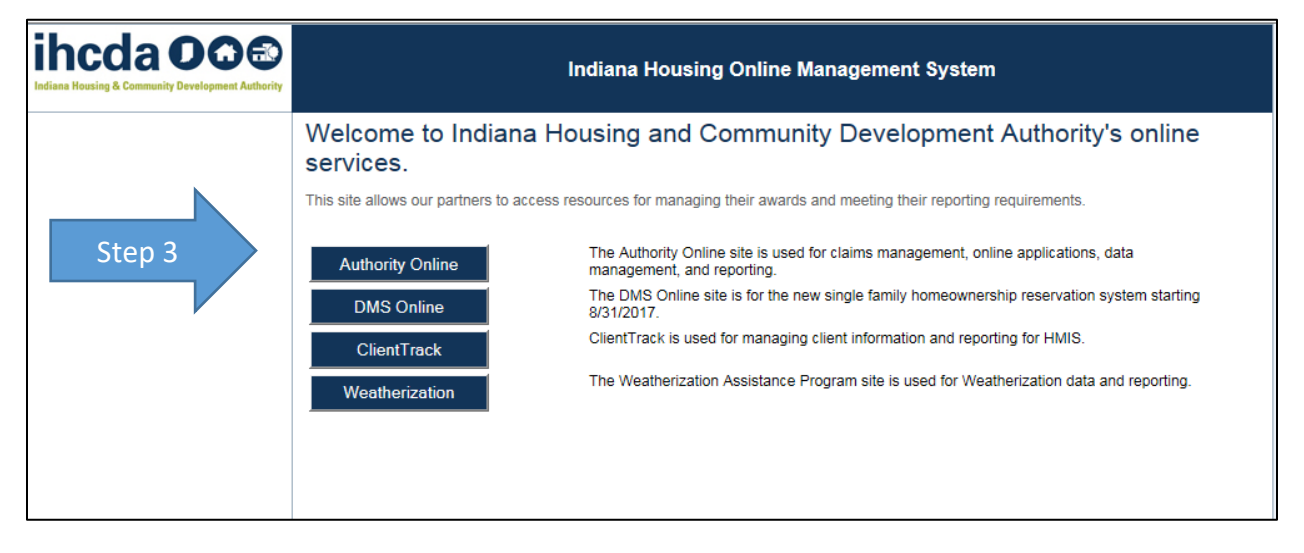

**Step 4: Enter Log-in information - "Username" and "Password"** 

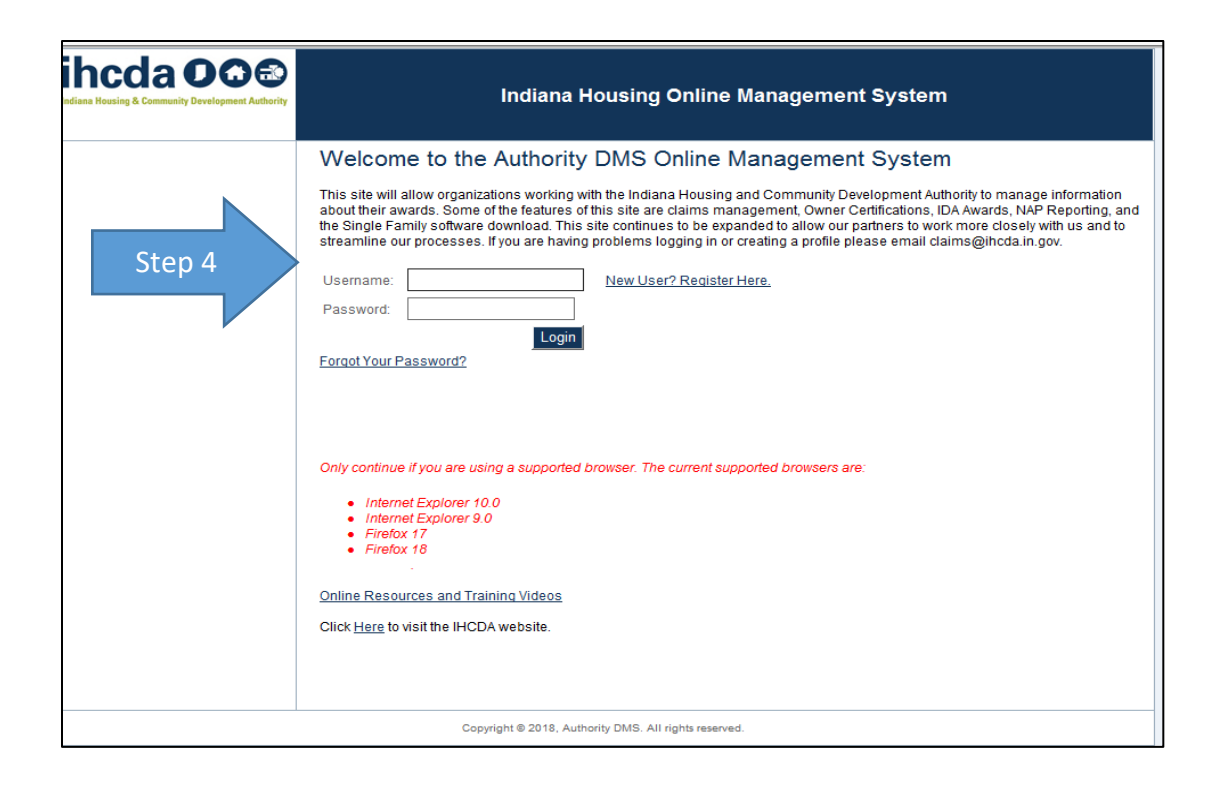

**Step 5:** Select NAP. This page may look different depending on the types of awards and contracts the organization has with IHCDA.

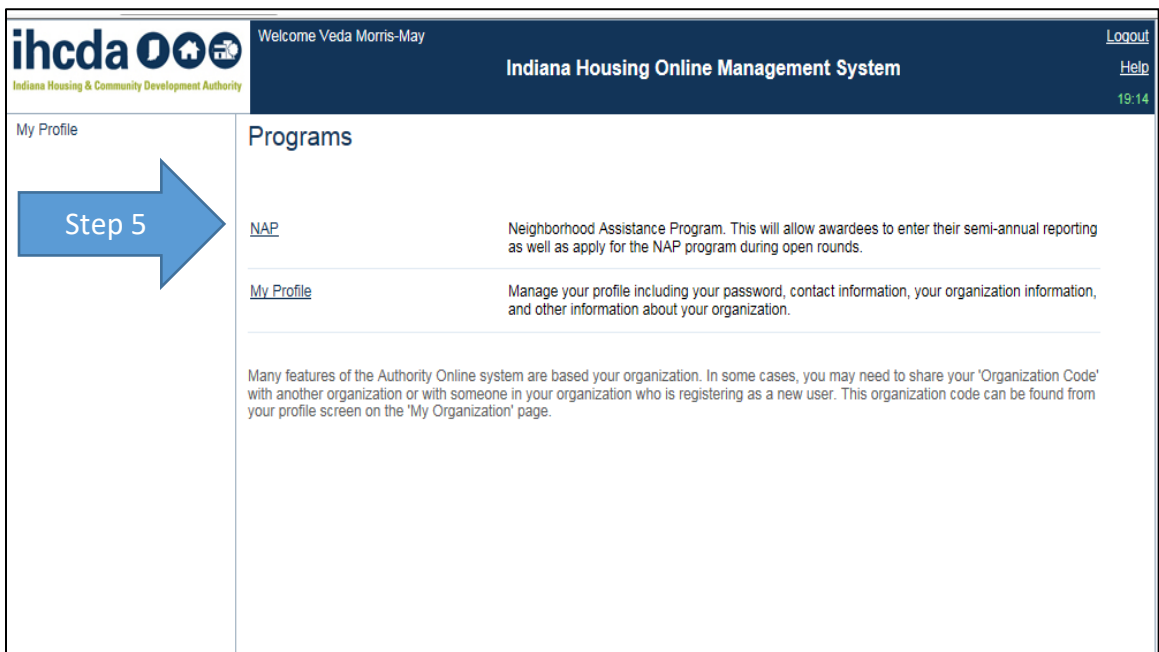

#### **Step 6:** Choose the correct NAP Contract from the list

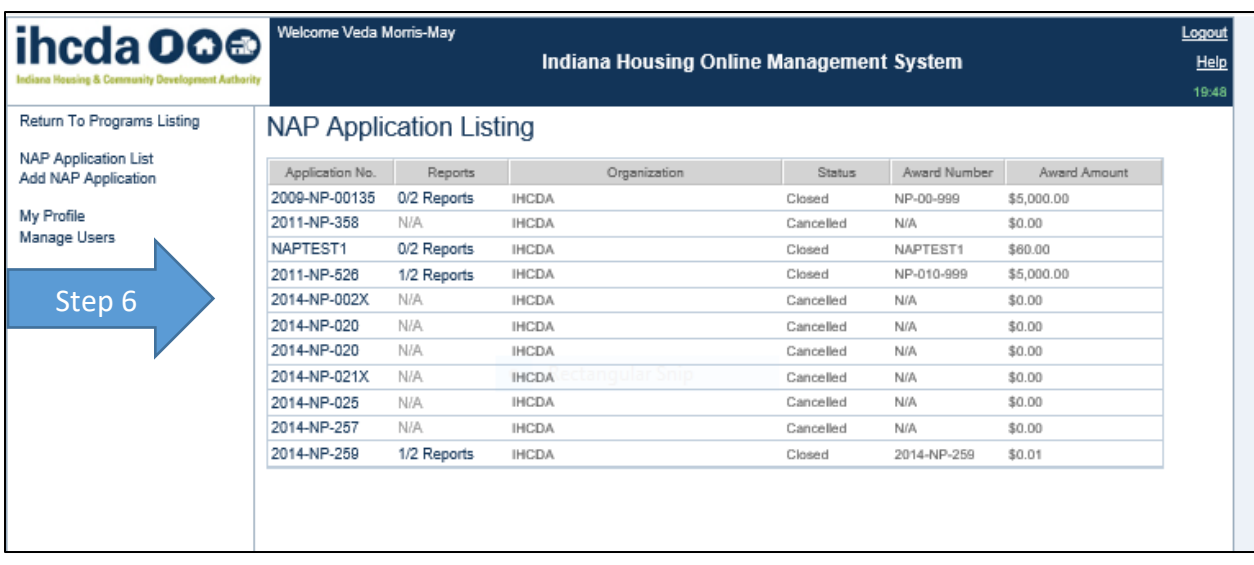

This will bring you to your agency's cover page for your NAP your agency's NAP application's cover page

#### **Step 7:** Select NAP Semi-Annual reporting

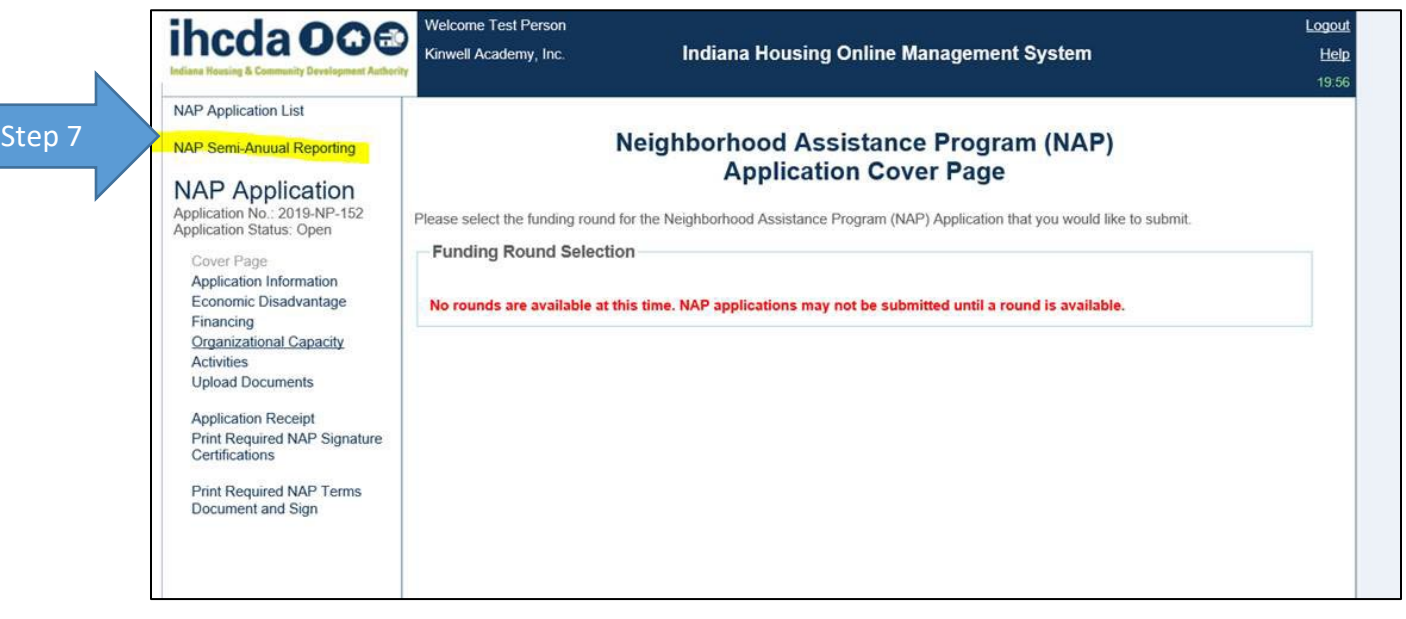

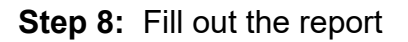

- a) The period for the 60% Benchmark report is "First Half." The donations must be made between July 1-December 31. **Do not enter names for the 60% Benchmark Report for donations made outside of this timeframe.**
- b) Enter the contribution information for each donor from the Donor Contribution Form and **double check that the information entered is correct.** Incorrect information could put your donor's tax credit and your organization's NAP eligibility at risk.

Name Full Social Security Number Address

Donation Amount that is eligible for a NAP credit, which is the lesser of the following: the full amount donated OR \$25,000 OR the credits y agency has remaining

Donation Date

- c) Hit the "Submit Report" once all of the donor information has been entered.
- d) The report will show "Submitted" at the top right-hand corner once the process has been completed. **PLEASE CHECK FOR THAT BEFORE EMAILING IHCDA STAFF TO ASK IF YOUR REPORT WAS CORRECTLY SUBMITTED.**
- e) Once you hit submit the report will show the results for the period which includes the De-allocation benchmark, percentage of credits distributed and the total credits to be de-allocated if the benchmark is not met.

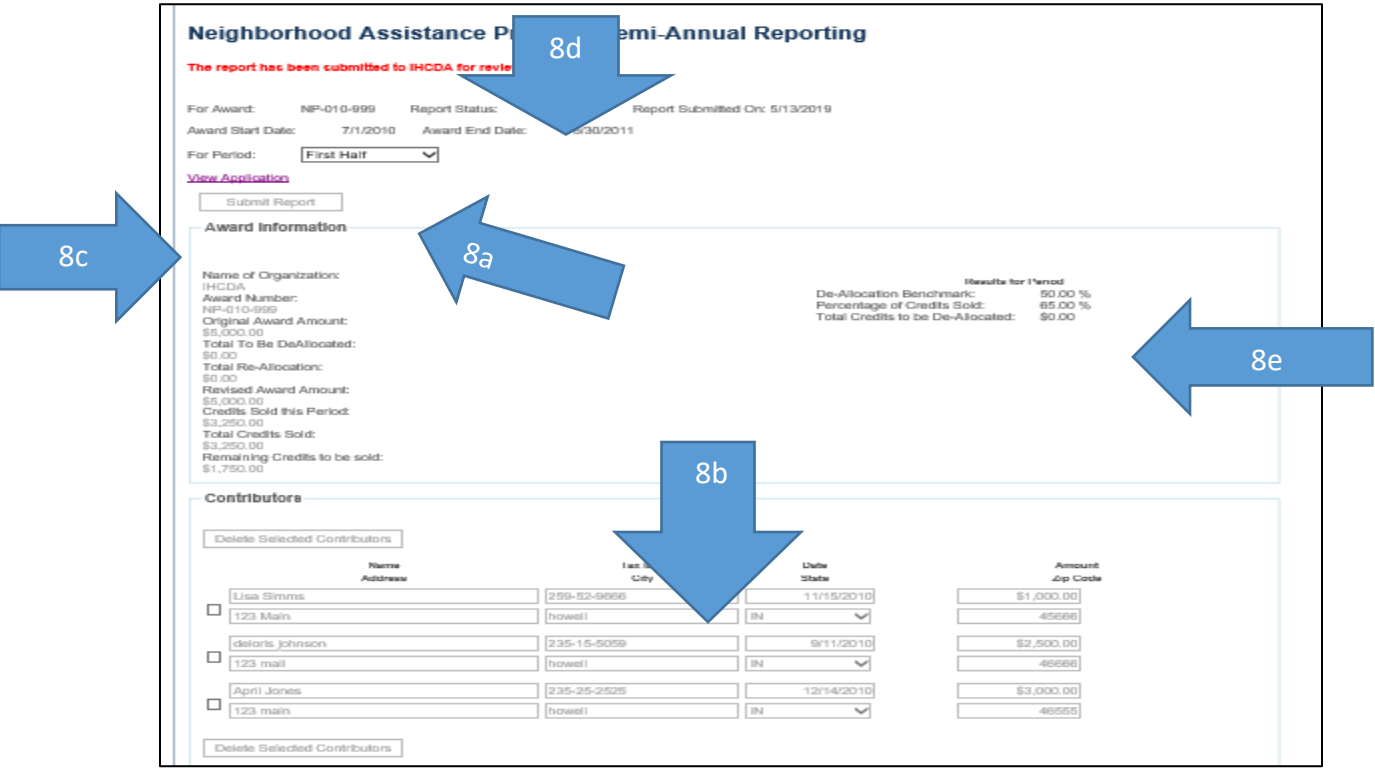

#### **9. Donation Entry Information**

The total that you see in IHCDAOnline for your organization will be the amount of tax credits that your organization has distributed. For example:

- a. Your agency was allocated \$5,000 in tax credits.
- b. You enter the following Donor Contributions totaling \$6,500:
	- i. Lisa Simms 123 Main St, Howell IN, 11111, ss# xxx-xx-0000, \$1,000 Donation
	- ii. Deloris Johnson 123 Main St., Howell, IN 22222, ss# xxx-xx-1111, \$2,500 Donation
	- iii. April Jones, 123 Main St. Howell, IN 33333, ss# xxx-xx-3333, \$3,000.00 Donation
- c. After entering all of the Donor contributions above in IHCDAOnline it will show that \$3,250 in tax credits have been distributed.
	- i. Donations /  $2 = Tax$  Credits distributed.  $$6,500.00/2 = $3,250$ .
- d. You have distributed \$3,250 of your \$5,000 awarded NAP credits. This would result in using 65% of your tax credits being distributed, which means your organization has met the 60% Benchmark requirement.

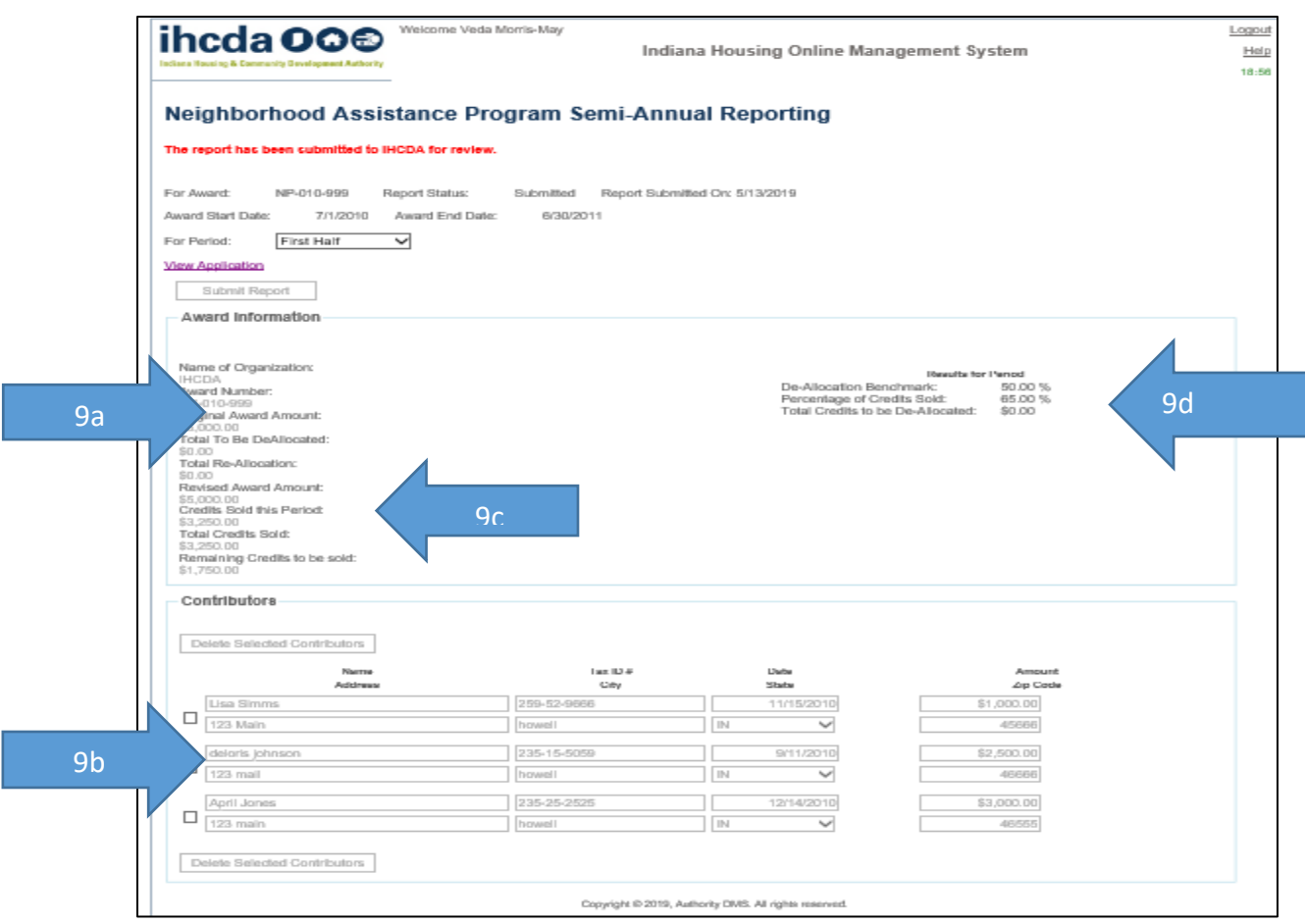

10. Below is a sample of a report that was submitted that did not meet the 60% benchmark criteria and may be deallocated credits.

- a. Your agency was allocated \$5,000 in tax credits.
- b. You enter the following Donor Contributions totaling \$1,650.00:
	- i. Lisa Simms 123 Main St, Howell IN, 11111, ss# xxx-xx-0000, \$500 Donation
	- ii. Deloris Johnson 123 Main St., Howell, IN 22222, ss# xxx-xx-1111, \$150 Donation
	- iii. April Jones, 123 Main St. Howell, IN 33333, ss# xxx-xx-3333, \$1,000.00 Donation
- c. After entering all of the Donor contributions above In IHCDAOnline by December 31 it will show that \$825 in tax credits have been distributed.
	- iv. Donations /  $2 = Tax$  Credits distributed.  $$1,650.00/2 = $825$

d. You have distributed \$825 out of \$5,000 in NAP credits. This would result in using 16.5% of your tax credits being distributed, which means your organization has not met the 60% Benchmark requirement.

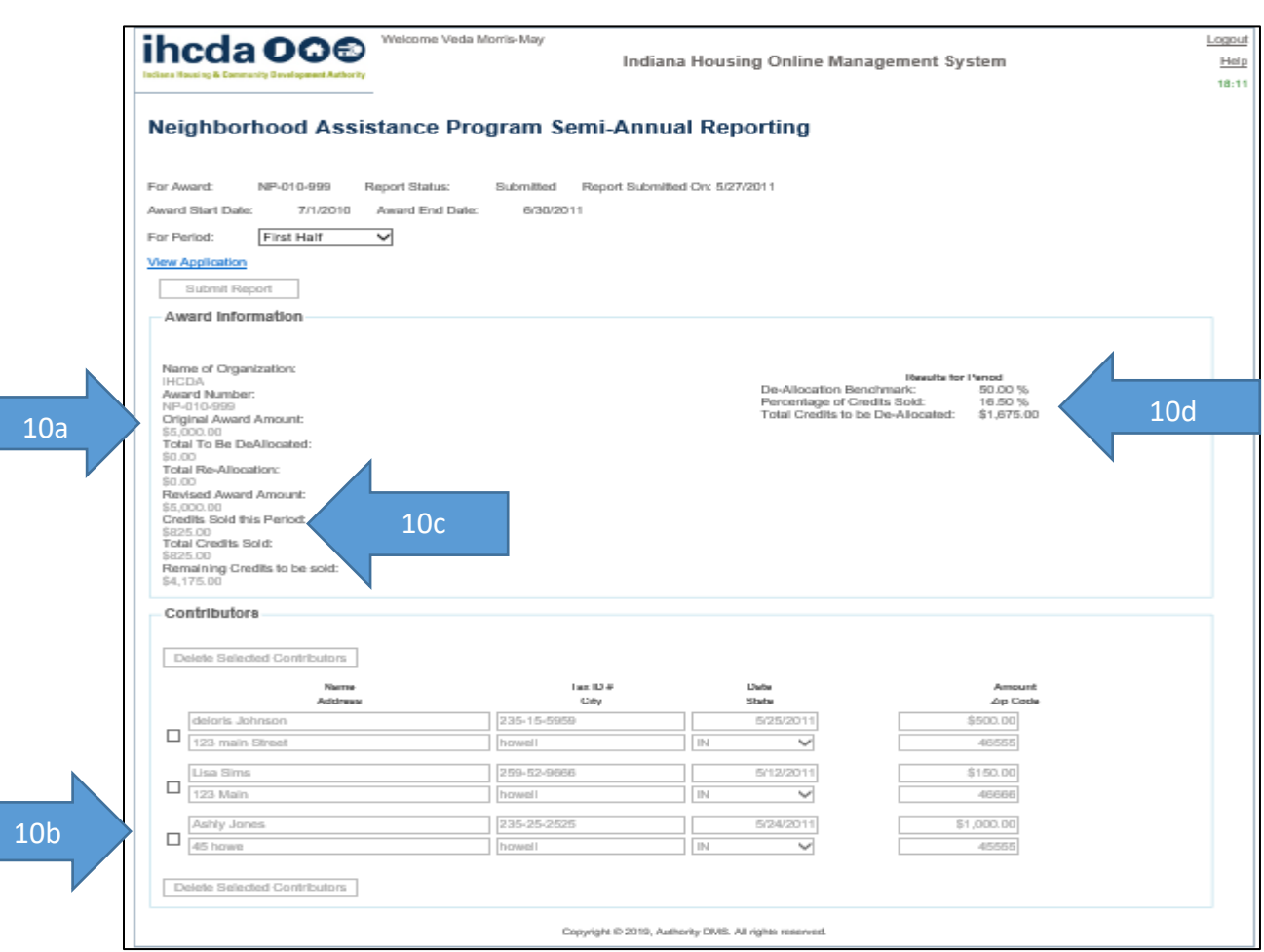

## <span id="page-14-0"></span>100% Benchmark Report – Due April 17, 2023

The 100% Benchmark Report includes all donations received between January 1 and March 31. This report must reflect a distribution of 100% of the organization's total tax credit allocation. This report is electronic and is submitted via IHCDAOnline. If an organization fails to distribute 100% of its allocation, it will lose eligibility for the full amount of NAP credits offered in the next program round.

If at any time you have issues with the reporting system, email nap $\omega$ ihcda.in.gov.

**Step 1:** Gather information on all donations received between January 1 and March 31. Agencies should be collecting donor information as they donate, so a list can be ready for the benchmark report. Before submitting a report, it is a good practice to review the information to ensure it is correct.

You will need their name, social security number, the dollar amount donated and the date of the donation.

**Please note there is no form that you are required to submit to IHCDA**. Submitting the 100% Benchmark Report in IHCDAOnline is the only donor information that IHCDA requires. However, agencies must keep copies of the Donor Contribution Form for each donation.

#### **Step 2:** Access the **Online.IHCDA.in.gov** website

**Step 3: Click on "Authority Online"** 

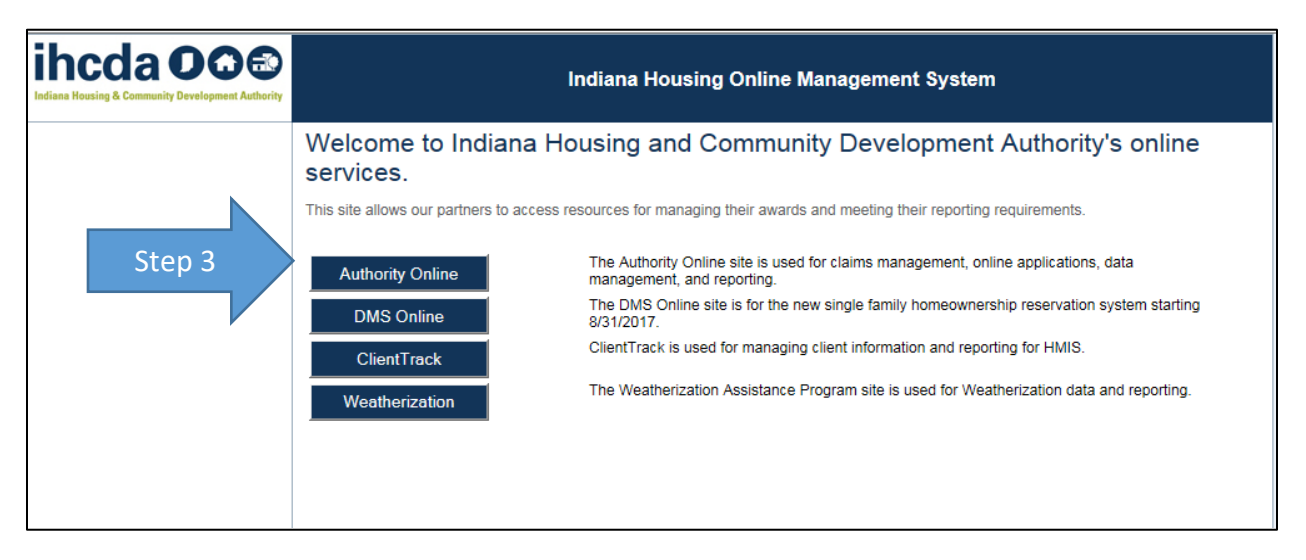

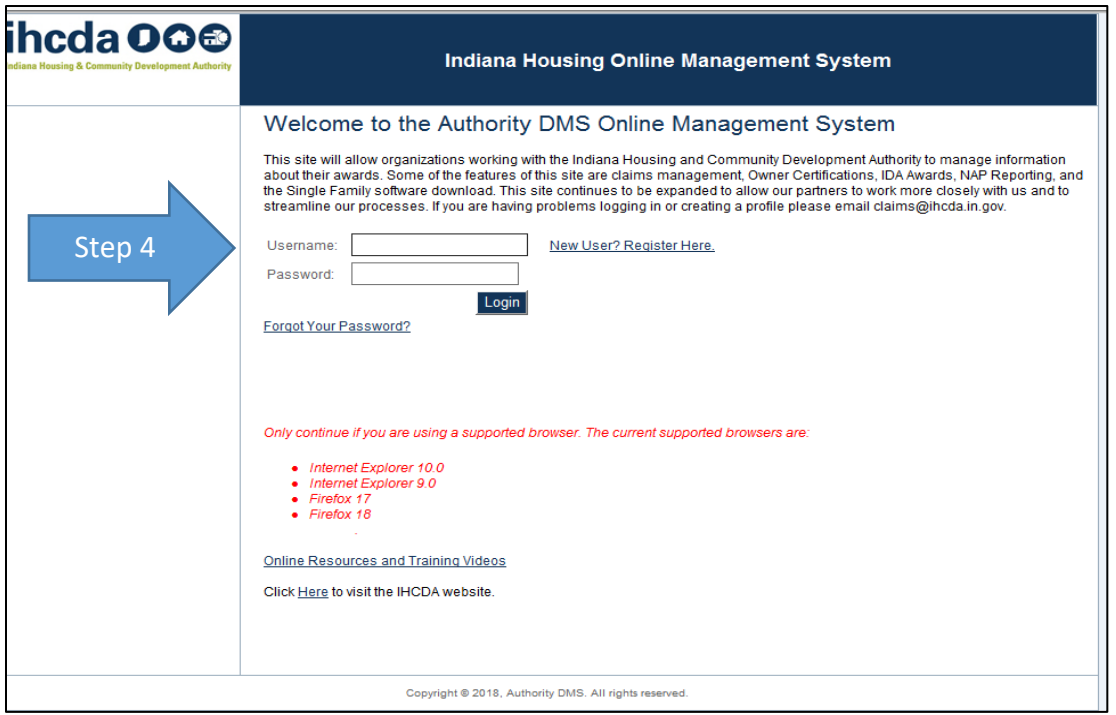

**Step 4:** Enter Log-in information -"Username" and "Password"

**Step 5:** Select NAP. This page may look different depending on the types of awards and contracts the organization has with IHCDA.

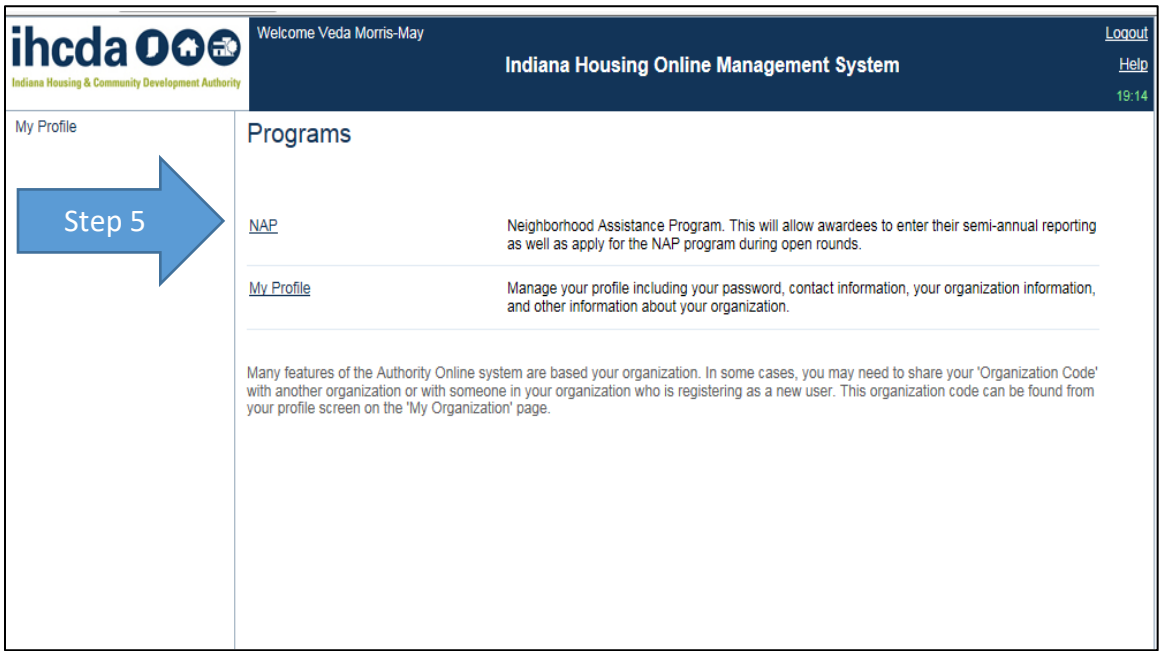

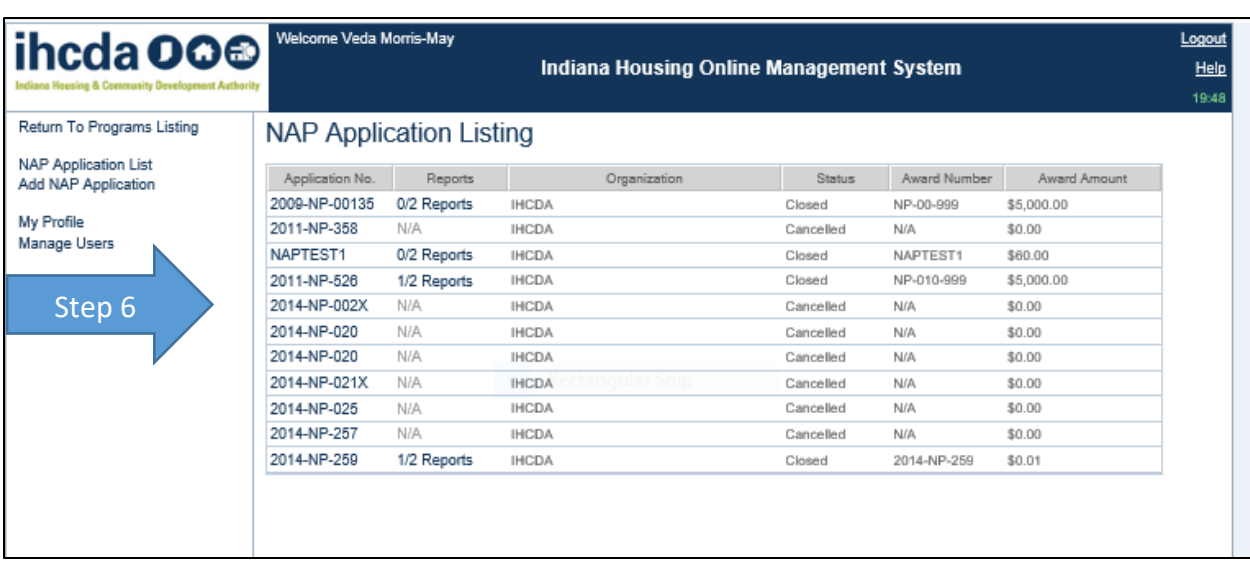

**Step 6:** Choose the correct NAP Contract from the list

This will bring you to your agency's cover page for your NAP your agency's NAP application's cover page

**Step 7:** Select NAP Semi-Annual reporting

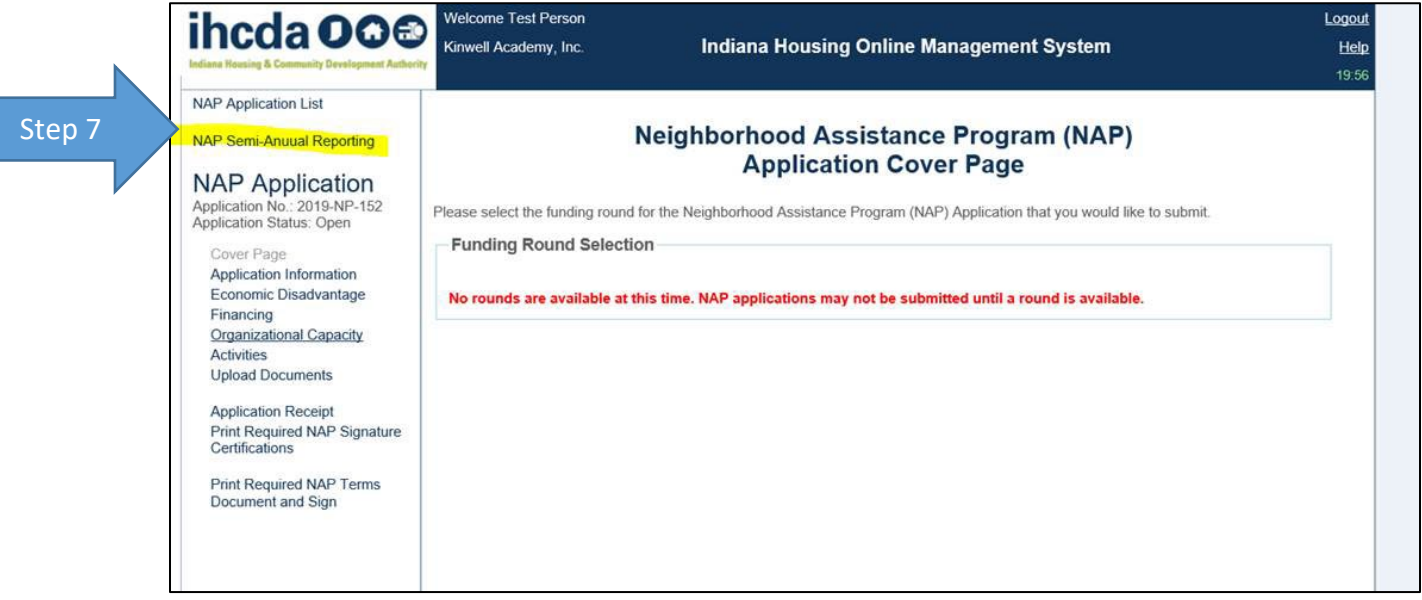

#### **Step 8:** Fill out the report

- a) The period for the 100% Benchmark report is "Second Half." **Do not enter names unless the donation was made after January 1.** To access the second half report you have to change the "For Period" drop down to Second Half.
- b) Enter the contribution information for each donor and **double check that the information entered is correct.** Incorrect information could put your donor's tax credit and your organizations NAP eligibility at risk.
	- i. Name
	- ii. Full Social Security Number
	- iii. Address
	- iv. Donation Amount
	- v. Donation Date
- c) Hit the "Submit Report" once all of the donor information has been entered.
- d) The report will show "Submitted" at the top right-hand corner once the process has been completed. **PLEASE CHECK FOR THAT BEFORE EMAILING IHCDA STAFF TO ASK IF YOUR REPORT WAS CORRECTLY SUBMITTED.**
- e) Once you hit submit the report will show the results for the period which will show the percentage of credits distributed.

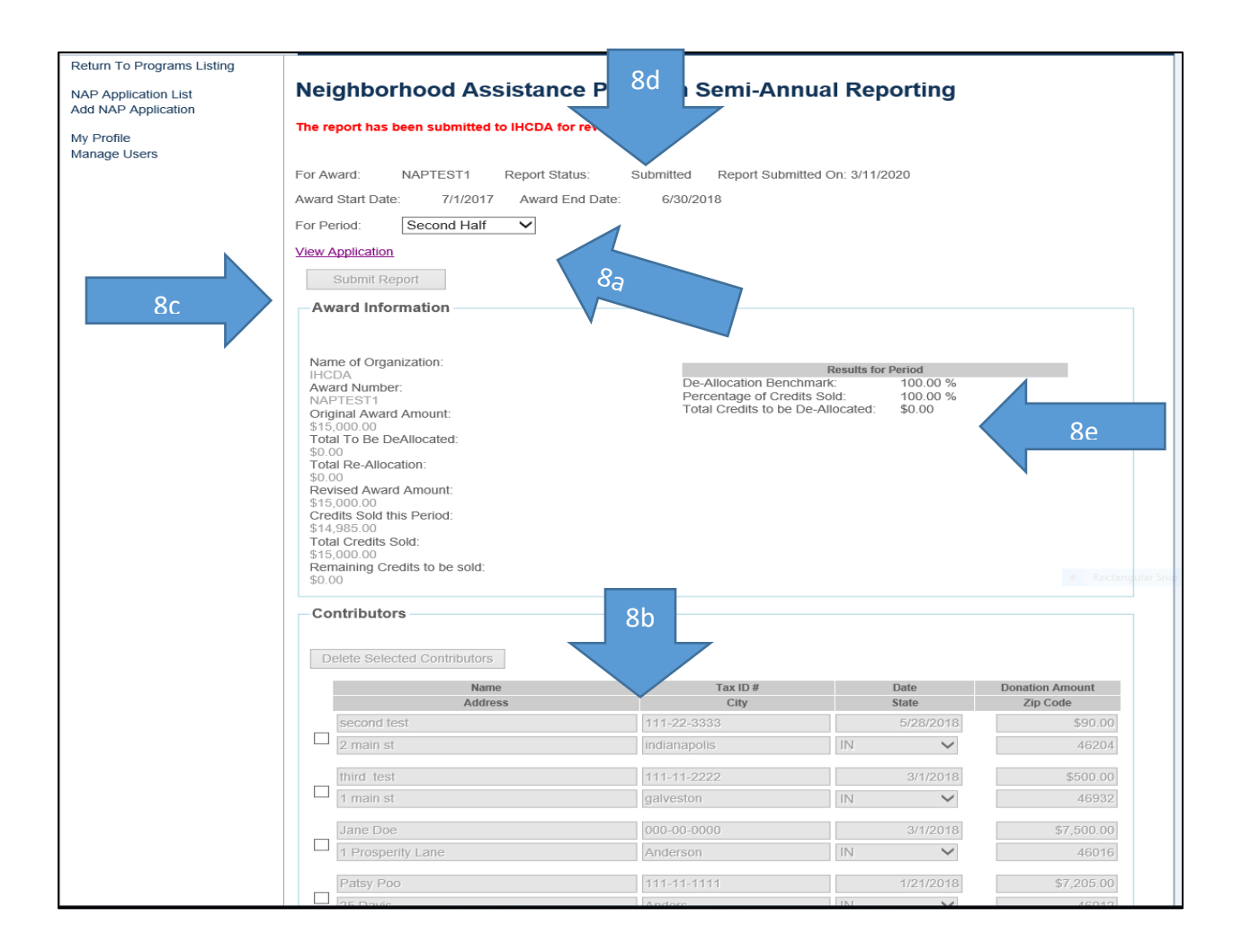

### <span id="page-18-0"></span>Expenditure Close-Out Report – Due September 25, 2023

The Expenditure Close-out Report is completed in JotForm here: <https://form.jotform.com/221074052772147>

The link will be posted to the NAP webpage on IHCDA's partner website as well: [NAP Website](https://www.in.gov/ihcda/program-partners/neighborhood-assistance-program-nap)

Please be sure to subscribe to the [IHCDA Listserve](https://public.govdelivery.com/accounts/INHCDA/subscriber/new) to receive NAP reminders/announcements.

If the organization submits the 2022 close-out report after the September 25, 2023 due date, the organization will lose eligibility for full NAP Tax Credits in the 2024 program round. Not submitting a report at all leads to loss of eligibility for any NAP Tax Credits three (3) program cycles: 2024-2025, 2025-2026 and 2026-2027.

When completing the closeout report, in addition to providing basic organizational information, 2022 NAP recipients will need to provide the following information:

- Confirmation that all funds raised from 2022 NAP Tax Credit has been spent; if not, the amount remaining to be spent will need to be confirmed.
- A description of what was accomplished with funds raised from 2022 NAP Tax Credits.
- The number of unduplicated individuals served by the NAP-supported project or program.
- Feedback on the NAP program experience.